## **How to Upload a Program and Configuration from a 1200 PLC**

- 1. Create a new project.
- 2. Click on Configure a Device
- 3. Add a new device
- 4. Select and double click on Unspecified Device 6ES7-2XXX
- 

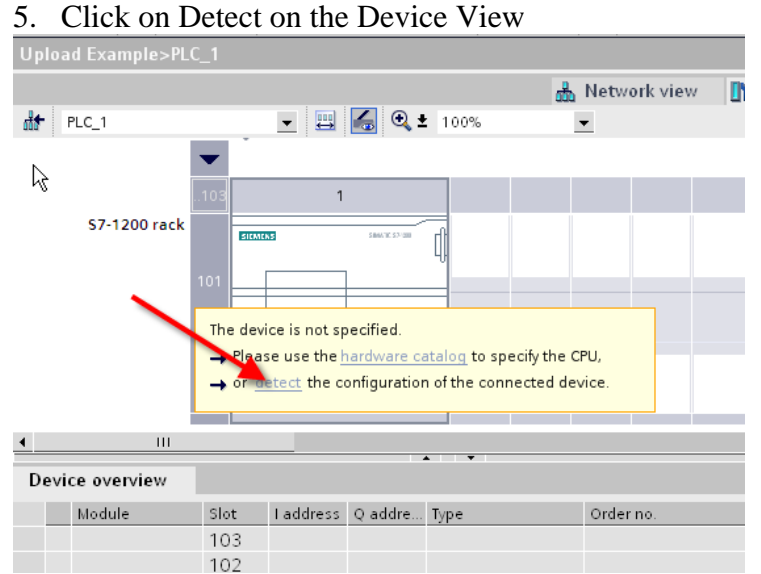

6. Highlight the PLC and click LOAD button (this will load only the HW configuration). Say YES to assign IP address question.

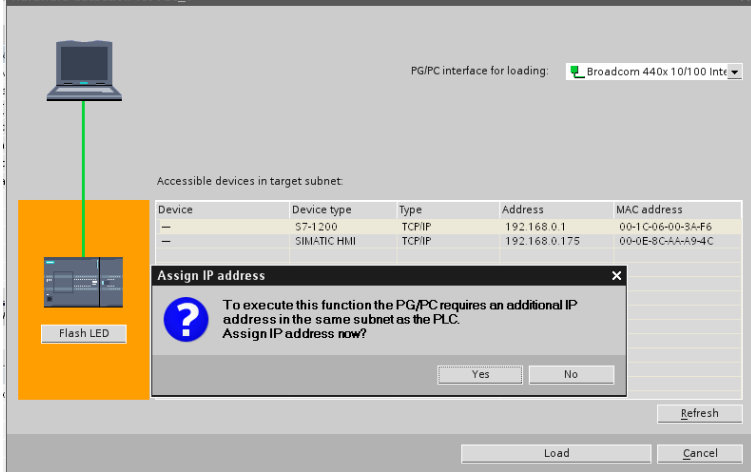

7. An IP address will be added for you.

8. Right Click on the PLC in the Project Tree on the left, and select 'Compare offline/online'

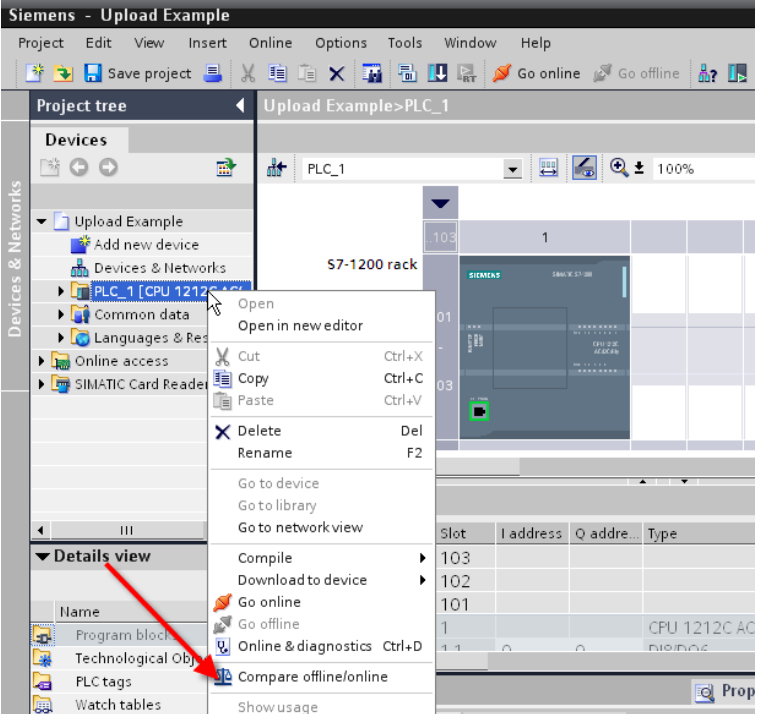

9. Under the action column of the Compare Editor, click on the blue and orange dots until the option 'Upload from Device' appears.

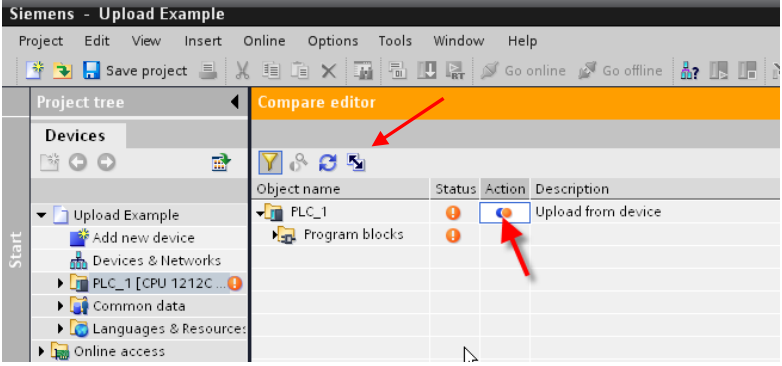

- 10. Click on the Double arrow to upload. Check the Continue box in the dialogue and click on Upload from Device.
- 11. Now, if you check the Project Tree under Devices  $\rightarrow$  PLC you will see green dots and the code, symbols and comments in your offline program.